## **Far East Broadcasting Company--Chinese Ministry**

**Online Contribution Instructions for Bank of America**

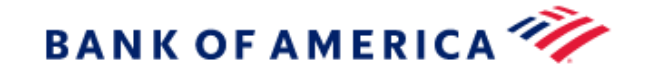

The instructions below show how to contribute to Far East Broadcasting Company--Chinese Ministry through online banking. Please keep in mind that the financial institution can change the user interface, and the example below is for illustration purposes only.

## **Setting up FEBC-CM as a payee**

**1. Go to the website of your financial institution, and log into your personal bank account. Then, select "Bill Pay."**

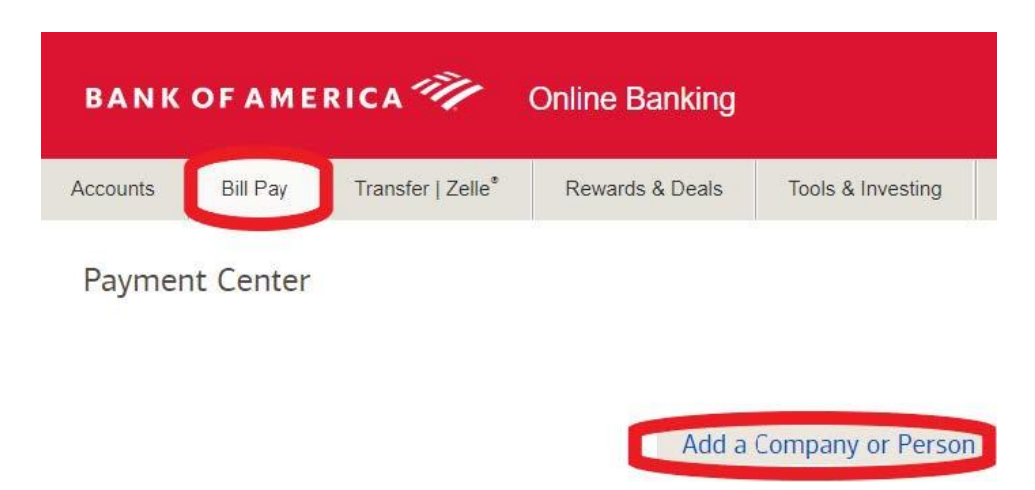

**2. Select "Add a Company or Person"** 

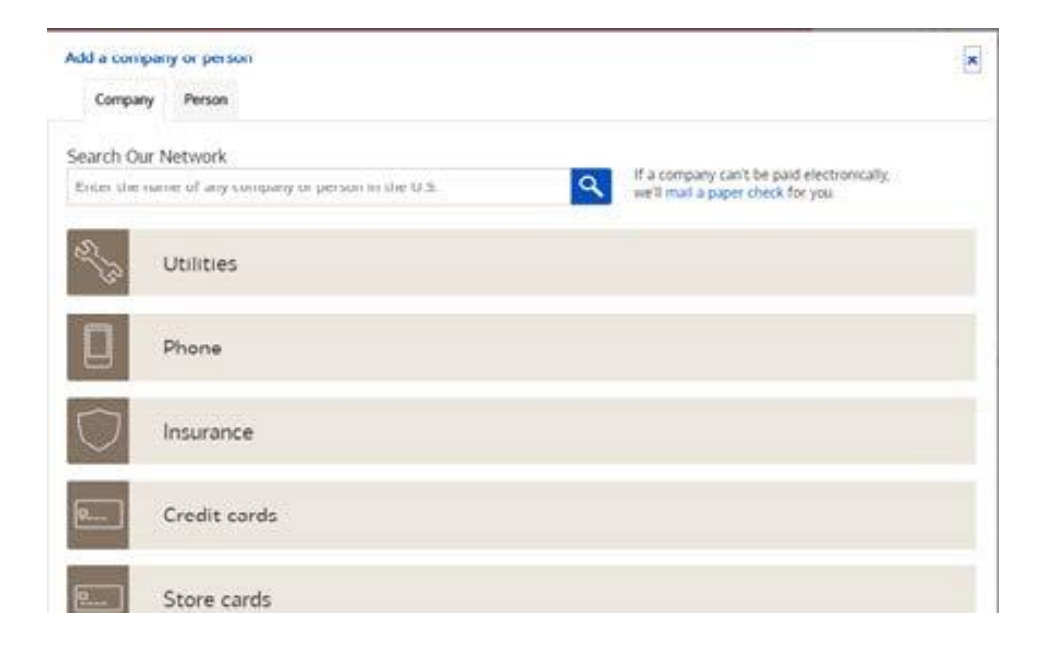

**3. Scroll down to select "Charities," and then select "Other Company."** 

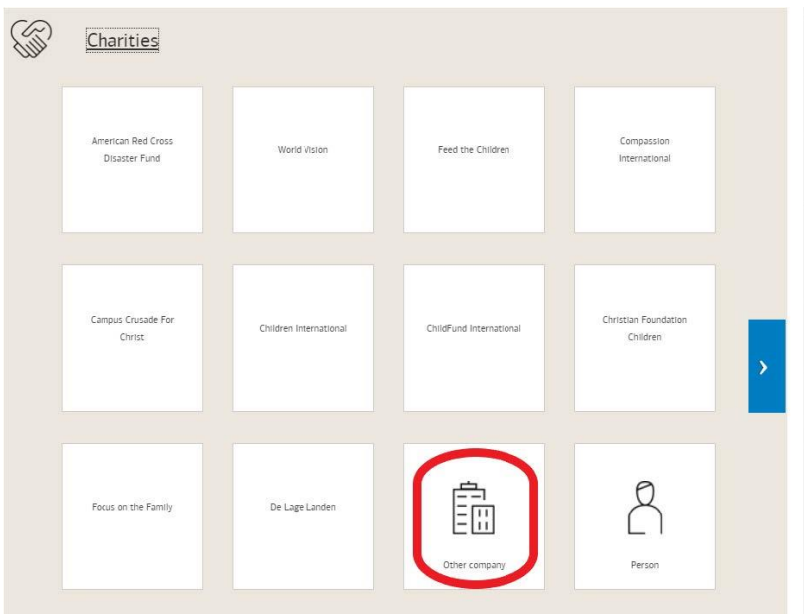

- **4. Enter the following before clicking on the "Add" button.** 
	- **Under Company Name, enter "FEBC-CM."**
	- **For the Account Number, enter your name as shown on your check.**

 $\overline{\mathbf{x}}$ 

- **Enter FEBC-CM Address: P.O. Box 2157, La Habra, CA 90632**
- **Phone Number: (562) 947- 4659**

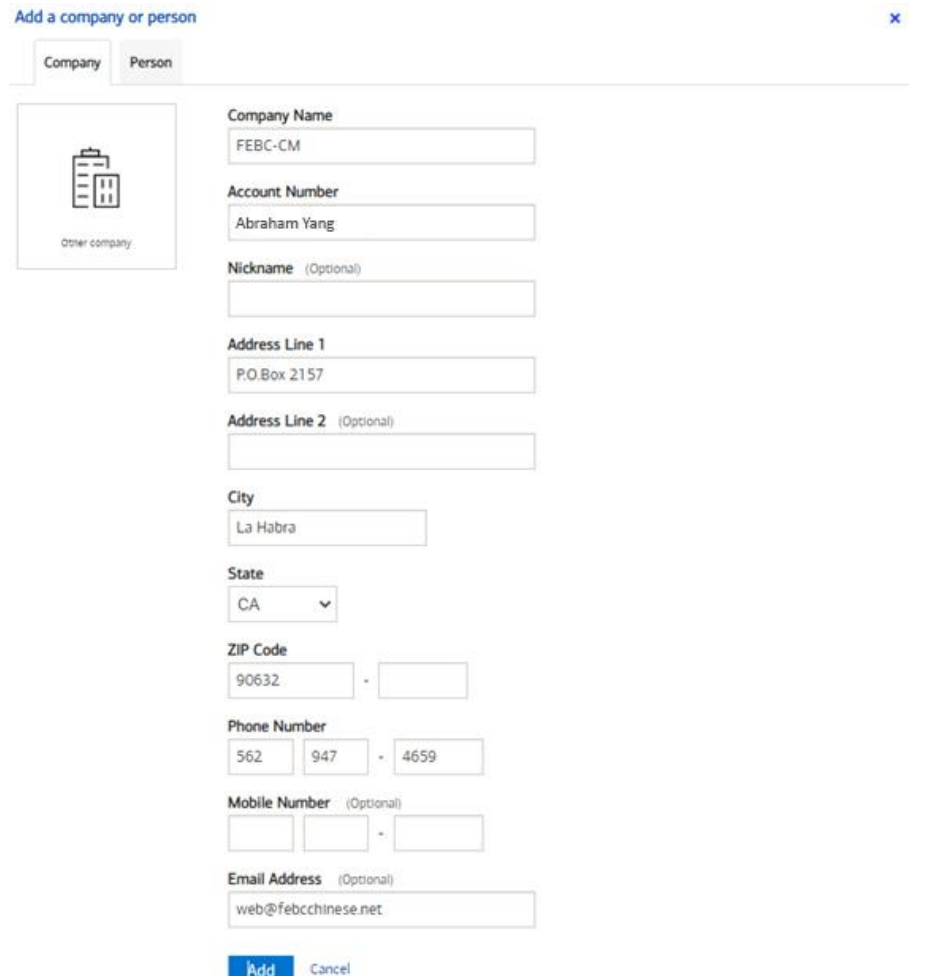

**5. Now you are set up for Online Offerings with "Request eBills" as shown below.** 

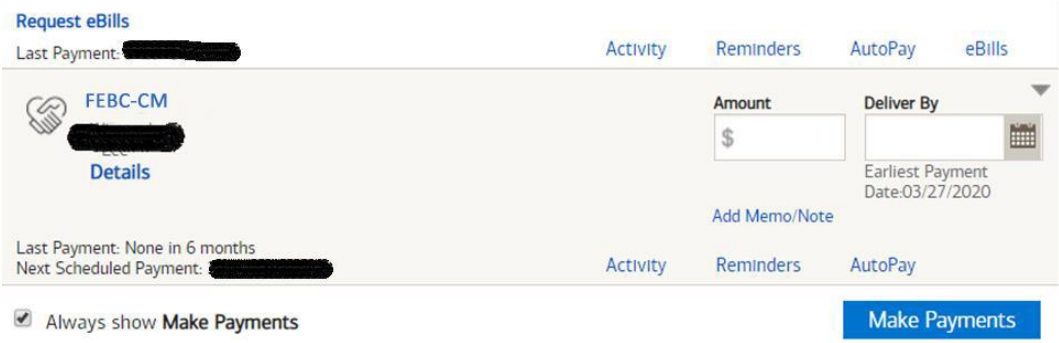

- **6. Next, fill in the donation information before selecting "Make Payments."** 
	- **For "Amount," enter the donation amount.**

 $\mathcal{A}$ 

- **Select "Delivery By" date. Note that the payment date may be later when the eBill is initially set up.**
- **Select the date by clicking on the Calendar icon next to the "Deliver By" box.**
- **Click on "Add Memo/Note" and in "Memo Printed on Check," enter the designation for your offering. For example, General Fund, Family Ministry, Program Production, Overseas Broadcast, Liangyou Theological Seminary, etc.**

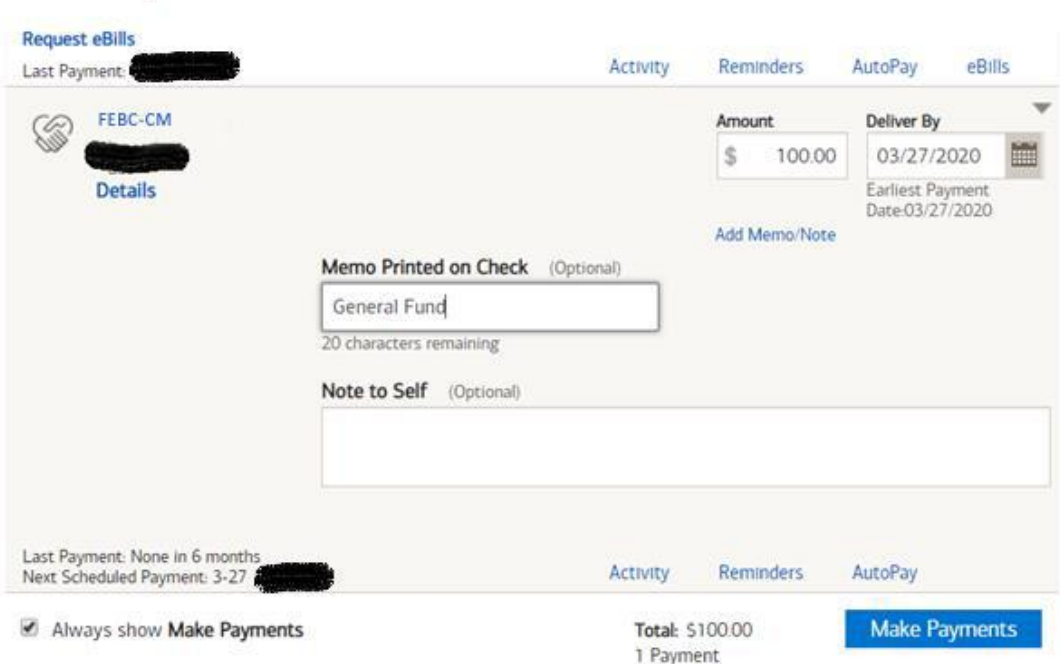

## **Automatic Payment**

**1. Your online bank may have the option to make automatic recurring payments. The following steps may vary significantly between banks.** 

**Request eBills** Activity Reminders AutoPay eBills Last Payment. FEBC-CM **Deliver By** Amount Œ \$ 03/27/2020 **Details** Earliest Payment<br>Date:03/27/2020 Add Memo/Note Last Payment: None in 6 months Activity Reminders AutoPay Next Scheduled Payment: 3-27 Always show Make Payments **Make Payments** 

 **First, find the option to set up automatic payments.**

## **2. From Request eBills, select "AutoPay" at the bottom and then select "Set Up AutoPay." Request eBills**

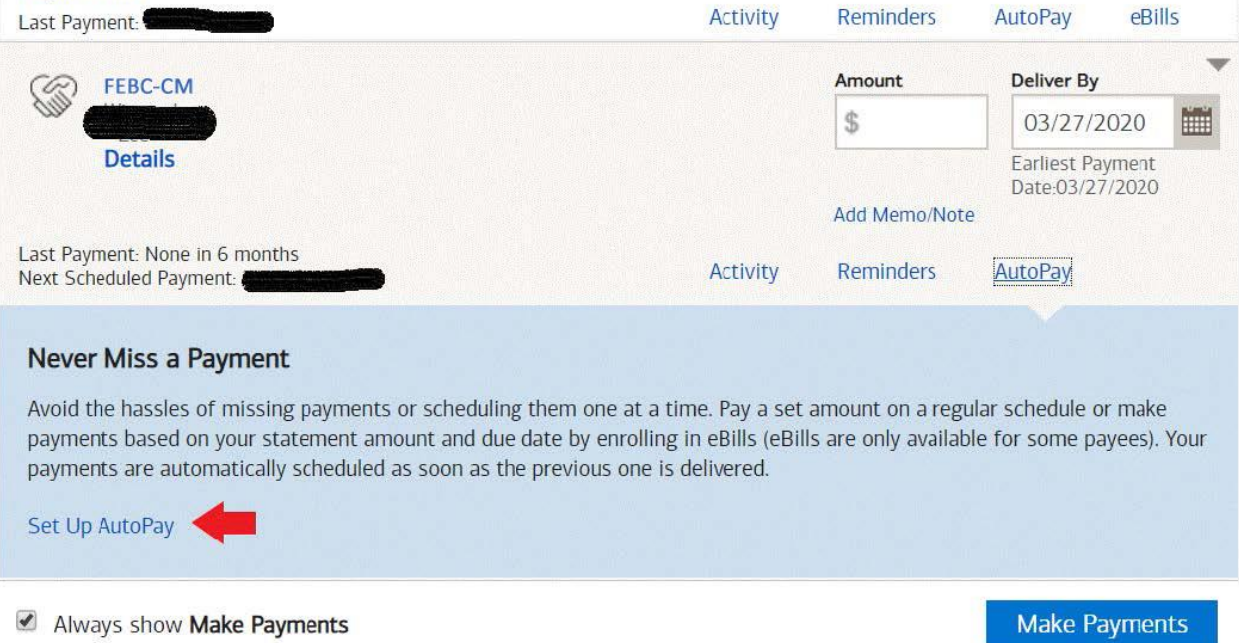

**3. Next, enter the information below before selecting "Start Sending Payment."**

- ➢ **Amount**
- ➢ **Memo**
- ➢ **First Delivery Date**
- ➢ **Frequency**
- ➢ **Duration**

**Once done, confirm, and now the automatic payment is successfully set up.**

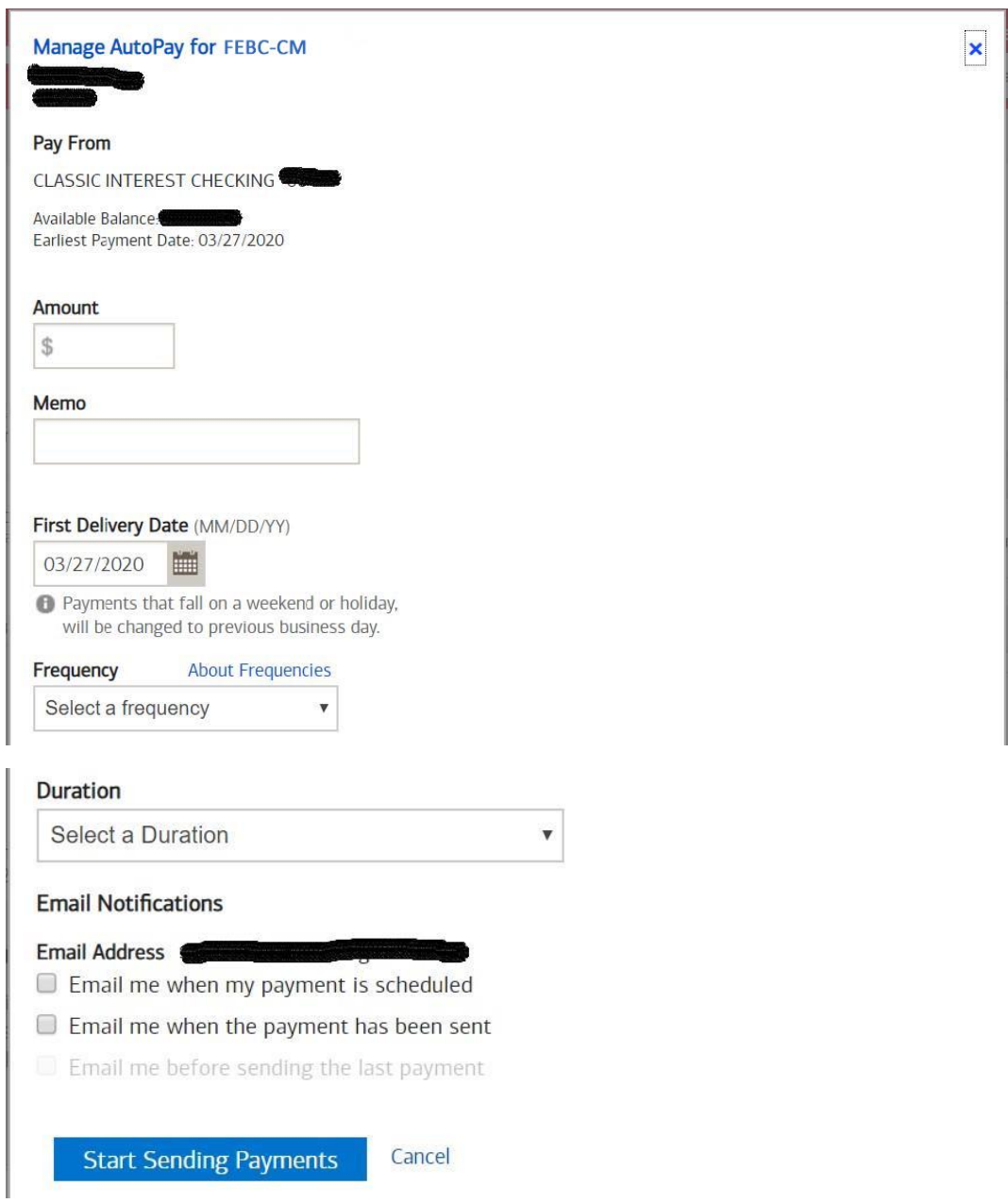